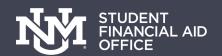

# ACCEPTING YOUR LOANS ONLOROWER

You are under NO OBLIGATION to accept these loans. If you have been offered both Subsidized and Unsubsidized loan funding, we encourage you to become familiar with the differences between these two loan types. We strongly encourage you to determine if you need loans, and if so, to only borrow what you need

Log into my.unm.edu

2

Select the Student Life Tab

3

Select 'Enter Loboweb' 4

Select 'Financial Aid Menu'

5

Select 'Award Info Menu' 6

Select 'Award Package for Aid Year' and select Aid Year

7

Select 'Award Offer' tab. You can choose either accept or decline for your loan status.

If you would like to reduce your loan or change the term, go to finaid.unm.edu/forms and complete a Financial Aid Change form.

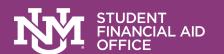

## NEW BORROWER REQUIREMENTS

**2 PART PROCESS** 

Complete Entrance Counseling & Master Promissory Note

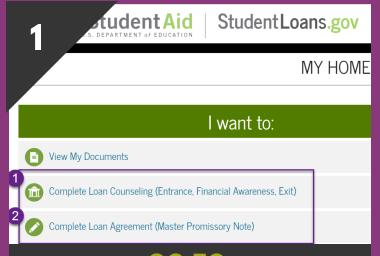

#### GO TO STUDENTLOANS.GOV

Go to www.studentloans.gov, Login with your FSA ID and password. Select Entrance Counseling. You will complete your MPN later in the process.

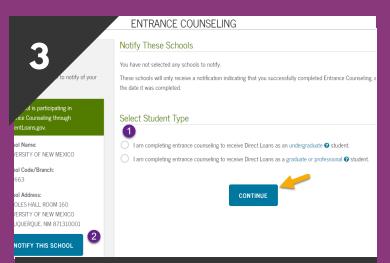

#### CHOOSE UNM TO NOTIFY & SELECT YOUR STUDENT TYPE

Search UNM under the schools to notify; main campus is the 3rd UNM option. If you are a branch campus student choose your branch. Select your student type

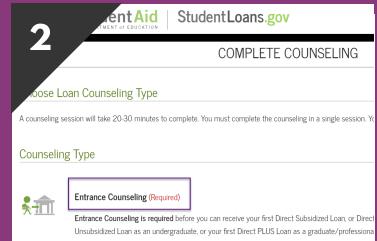

#### PART 1: ENTRANCE COUNSELING

Select the Entrance Counseling (required) by clicking Start. As a new borrower, Entrance Counseling is your first step in accepting your loans. The 2nd is signing your MPN.

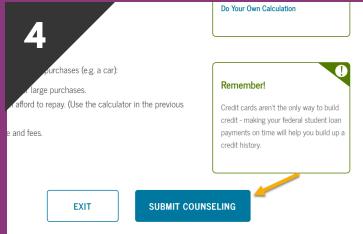

### COMPLETE ENTRANCE COUNSELING AND SUBMIT

Complete each section and answer the questions. After you have completed each section select Submit Counseling. This will send your results to UNM.

StudentLoans.gov

ype of Direct Loan MPN you would like to preview or complete

ent Aid

Subsidized/Unsubsidized Loans

Students must be logged in with their own FSA ID.

graduate/professional students.

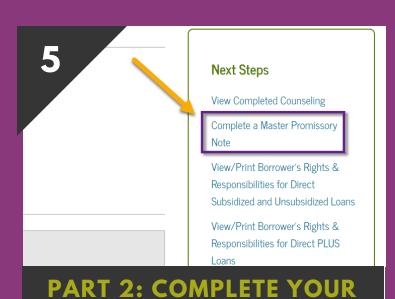

MPN
You will receive a confirmation page for your Entrance Counseling. On the right side of the confirmation page

select the link to complete the

Master Promissory Note.

Preview a read-only version of the Subsidized/Unsubsidized MPN

PLUS MPN for Graduate/Professional Students

Use this MPN for Direct PLUS Loans available to eligible graduate/professional students.

Students must be logged in with their own FSA ID.

SELECT LOAN TYPE,

COMPLETE AND SUBMIT

. e thi<del>s MPN for Direct</del> Subsidized or Direct Unsubsidized Loans available to eligible undergraduate

Select your loan type, most grads/undergrads will complete the sub/unsub MPN. Update your info, provide references, sign and submit. UNM will receive your MPN.